# **First time setting up email on an iPad**

1. Open Mail on your iPad:

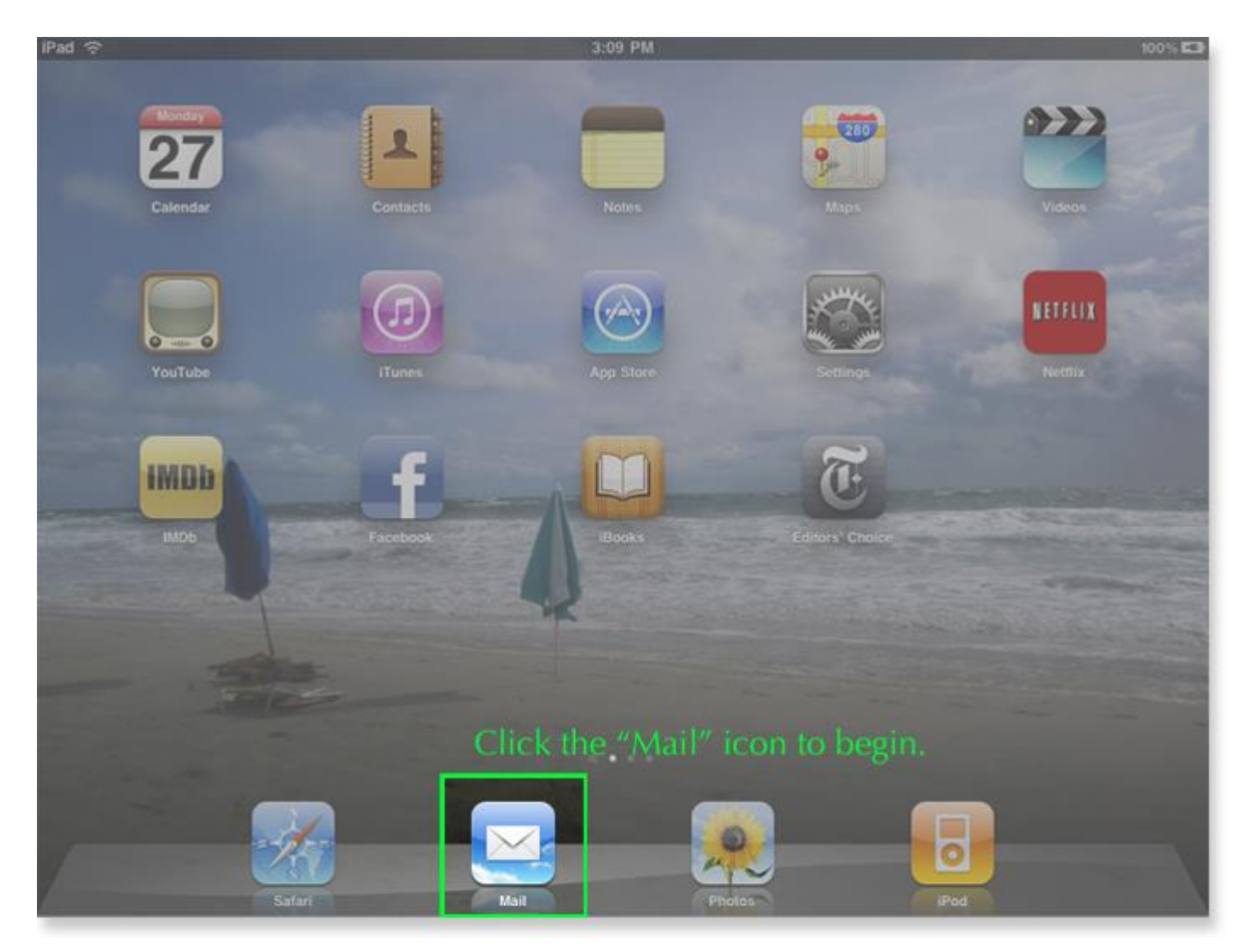

## 2. Select Other:

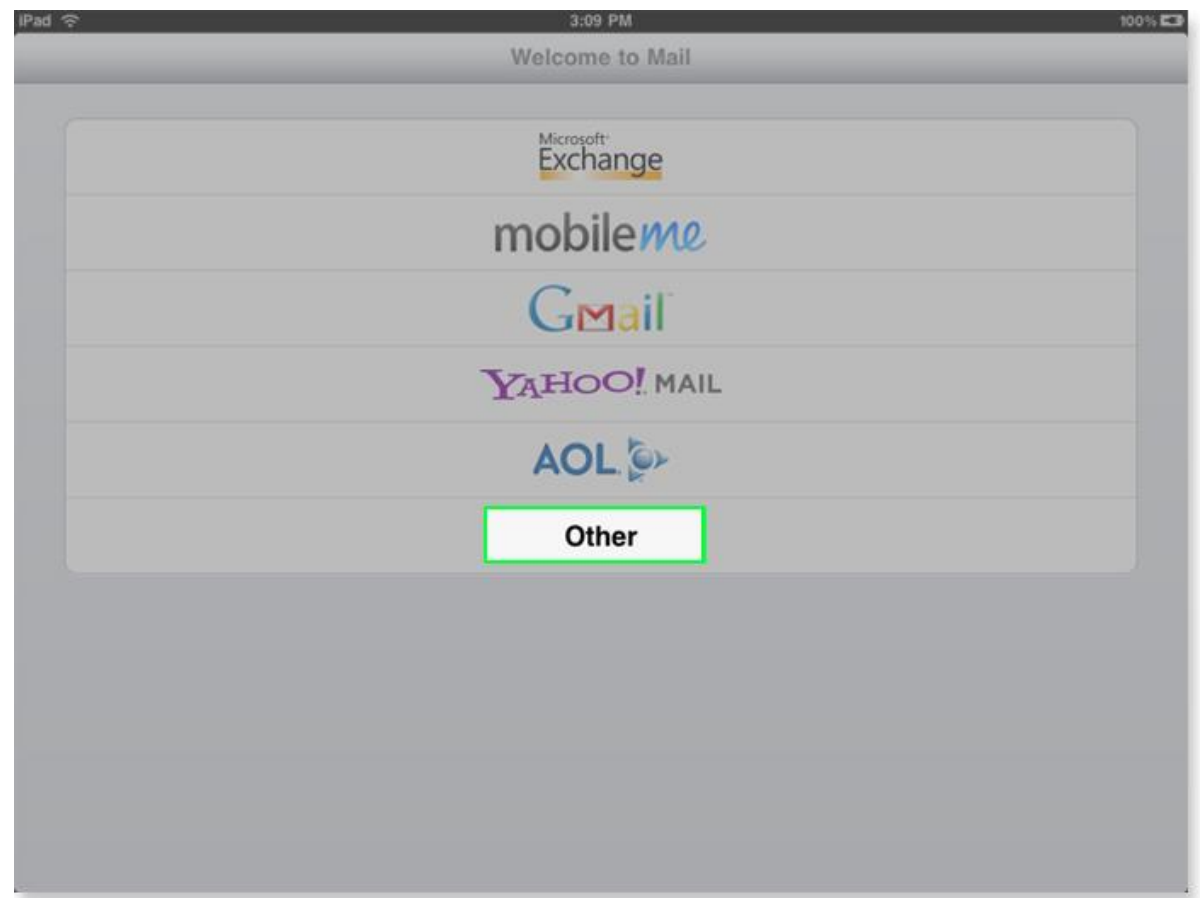

### 3. Enter your email information:

Name: Use your name. Address: [it@expressdata.co.th](mailto:it@expressdata.co.th) (your e-mail) Password: xxxxxx Description:This will auto-fill with your address.

Once you have entered your information, press the **"Save"** button.

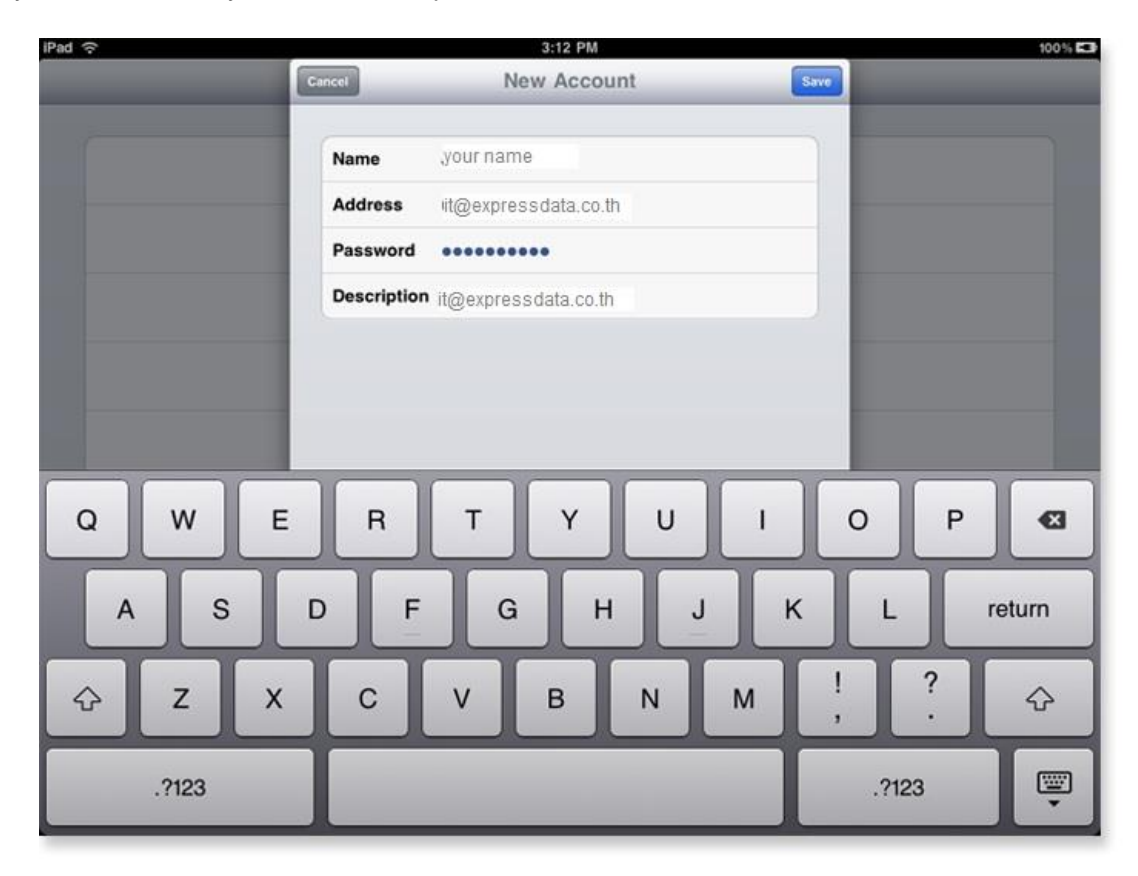

#### **Enter the Mail Server information:**

Use the following for both the Incoming and Outgoing Mail Server

- Host Name: mail.expressdata.co.th ( mail."your domain mame)
- User Name: [it@expressdata.co.th](mailto:it@expressdata.co.th) (your e-mail)

Password: xxxxxx

Once you have entered your information, press the **"Save"** button.

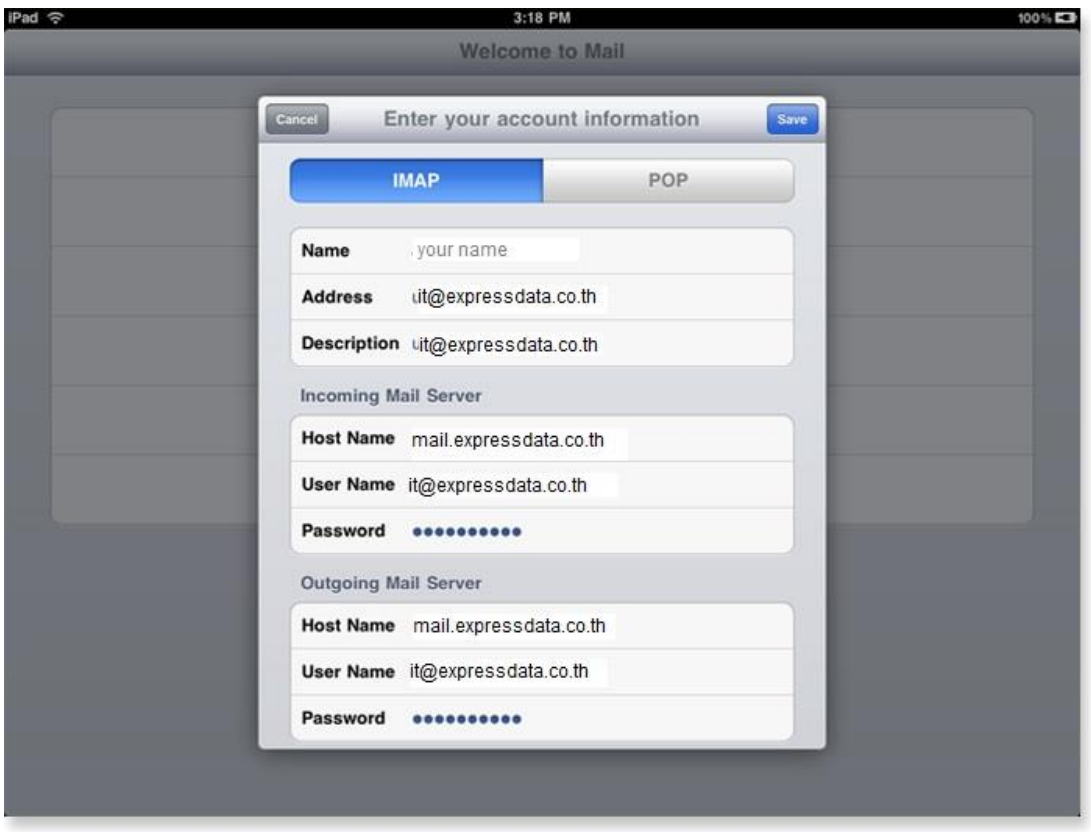

- 4. We recommend you disable SSL only Outgoing Mail Server (SMTP)  $\rightarrow$  Select "YSE".
- 5. Once the account is successfully added, you are taken to the inbox:

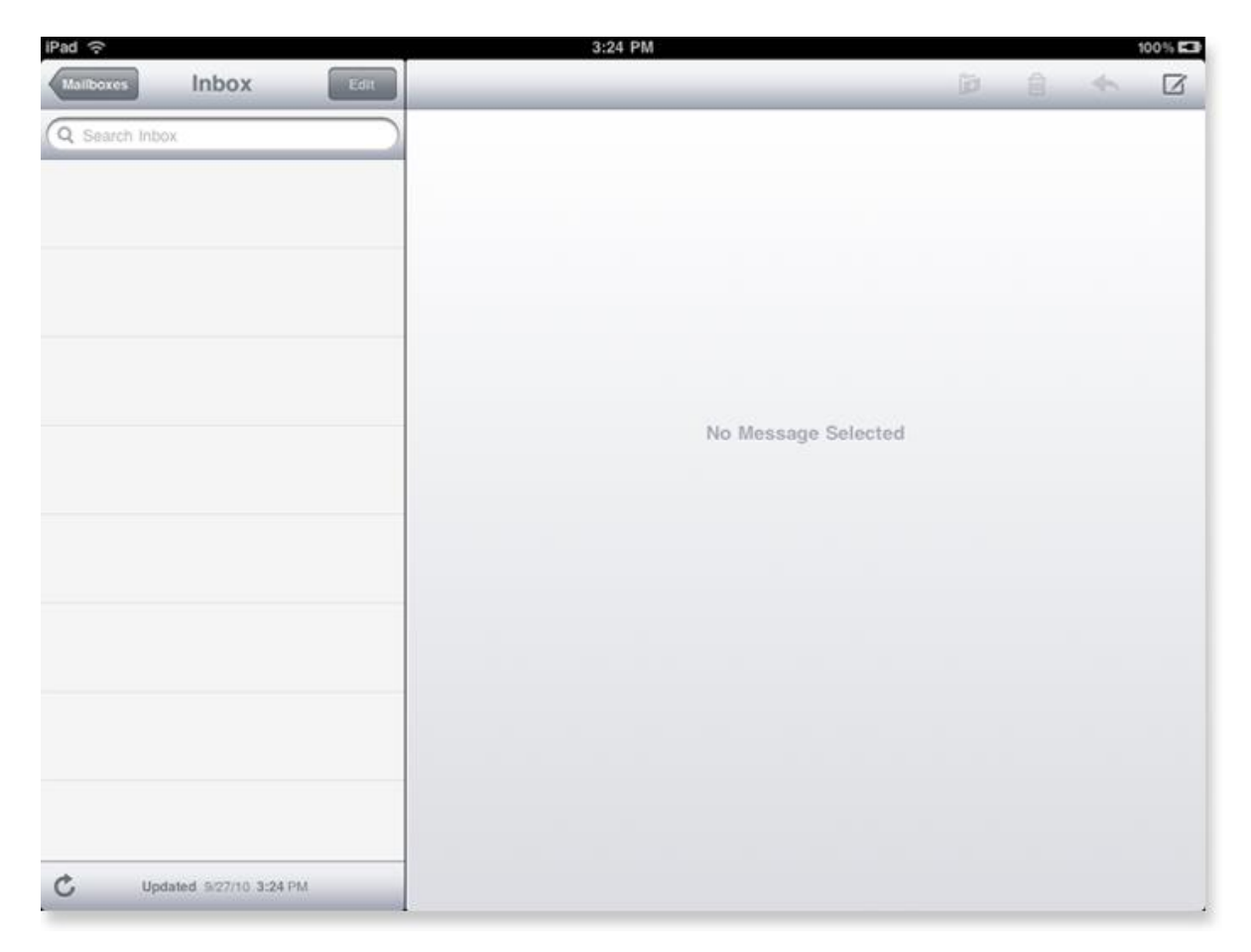

### **Check SMTP settings**

- 1. Tap Settings > Mail, Contacts, Calendars. Under Accounts, tap the account from which you're trying to send mail.
- 2. Under Outgoing Mail Server, tap SMTP.
- 3. Tap the SMTP server for your email account and verify the settings are correct.

Primary Server : mail.patong-see2sea.com  $\rightarrow$  ON

Outgoing Mail Server : Use  $SSL \rightarrow OFF$ 

Authentication  $\rightarrow$  Password

- 4. If you have multiple email accounts on iPad, try using an SMTP server from another account. Tap the SMTP account and Select "ON" on the On/Off slider.
- 5. Under Outgoing Mail Server, tap Advanced > Incoming Settings select "ON" for the Use  $\text{SSL} > \text{Authentication} \rightarrow \text{Password}$

## **Adding an additional email account to your iPad**

- 1. Tap Settings.
- 2. Then tap Mail, Contacts, Calendars.
- 3. Next, tap Add Account.
- 4. Select Other.
- 5. Enter your email information.
	- o Name: Your full name as you would like it to appear.
	- o Address: Your full email address.
	- o Password: Your password for this email address.
	- o Description: By default, your domain name will be used. You can also use work, personal, home.
- 6. Click the Save button to continue.